# **Complete the Project Applicant Profile**

Project Applicants must complete the Project Applicant Profile before moving forward in the Project Application process. To complete the Project Applicant Profile, the Project Applicant needs to ensure the data entered in the profile screens are accurate and must select the "Complete" button on the "Submission Summary" screen.

This section highlights key information needed to successfully complete this step. It does NOT provide step-by-step instructions.

*For detailed instructions, see the Project Applicant Profile Navigational Guide at:*

- [https://files.hudexchange.info/resources/documents/Project-Applicant-Profile-](https://files.hudexchange.info/resources/documents/Project-Applicant-Profile-Navigational-Guide.pdf)[Navigational-Guide.pdf](https://files.hudexchange.info/resources/documents/Project-Applicant-Profile-Navigational-Guide.pdf)
- **Access the Applicant Profile.** To access the Project Applicant Profile, log in to *e-snaps*, select "Applicants" on the left menu bar, ensure that the correct Applicant name in the "Applicants" field at the top left side of the screen is selected, and select the orange folder to the left of the Applicant name on the screen.
- **Organizations that Are Collaborative Applicants and Project Applicants.** If the organization applying for funding as a Project Applicant is also serving as the Collaborative Applicant, the organization will have two Applicant Profiles—one for the Project Applicant and one for the Collaborative Applicant.

The "Applicant" field dropdown menu at the top left side of the screen contains the list of Applicants that a user can access. If you have issues with finding the correct Project Applicant, submit a ticket to the HUD Exchange Ask A Question, at: [https://www.hudexchange.info/get](https://www.hudexchange.info/get-assistance/my-question/)[assistance/my-question/,](https://www.hudexchange.info/get-assistance/my-question/) under the *e-snaps* Reporting System (on Step 2 of the AAQ page).

- **First-Time Applicant.** If an organization is new to *e-snaps* (i.e., submitting a Project Application for the first time), the organization must establish itself as an Applicant in *e-snaps*. Review the Project Applicant Profile Navigational Guide at:
	- o [https://files.hudexchange.info/resources/documents/Project-Applicant-Profile-](https://files.hudexchange.info/resources/documents/Project-Applicant-Profile-Navigational-Guide.pdf)[Navigational-Guide.pdf](https://files.hudexchange.info/resources/documents/Project-Applicant-Profile-Navigational-Guide.pdf)

An organization will establish itself as a Project Applicant in *e-snaps one time only*.

*If you are a Collaborative Applicant and a Project Applicant applying for project funds, you must have two separate Applicant Profiles—a Collaborative Applicant Profile and a Project Applicant Profile.*

*Contact the HUD Exchange Ask-A-Question if you need assistance at:*

• *<https://www.hudexchange.info/get-assistance/my-question/>*

# **Establish the Project Application**

After the Project Applicant Profile is completed, Project Applicants can move to the next steps required to access the Project Application screens. This section covers the following:

- Funding Opportunity Registration
- Creating the Project Application Project
- **Submissions**

## *Funding Opportunity Registration*

All Project Applicants must register the organization for the applicable Project Application Funding Opportunity. Registering for the funding opportunity enables Project Applicants to apply for funds during the associated CoC Program Competition.

#### **Terminology** *"Registering" in this context means "indicating your intent to apply."*

*"Funding Opportunity" refers to "the type of grant." There are options when you select this screen. They include Renewal, New, CoC Planning, and UFA Costs.*

*On this screen, you are indicating your intent to apply for a specific type of grant. You will need to ensure that you are selecting the one for the correct Fiscal Year.*

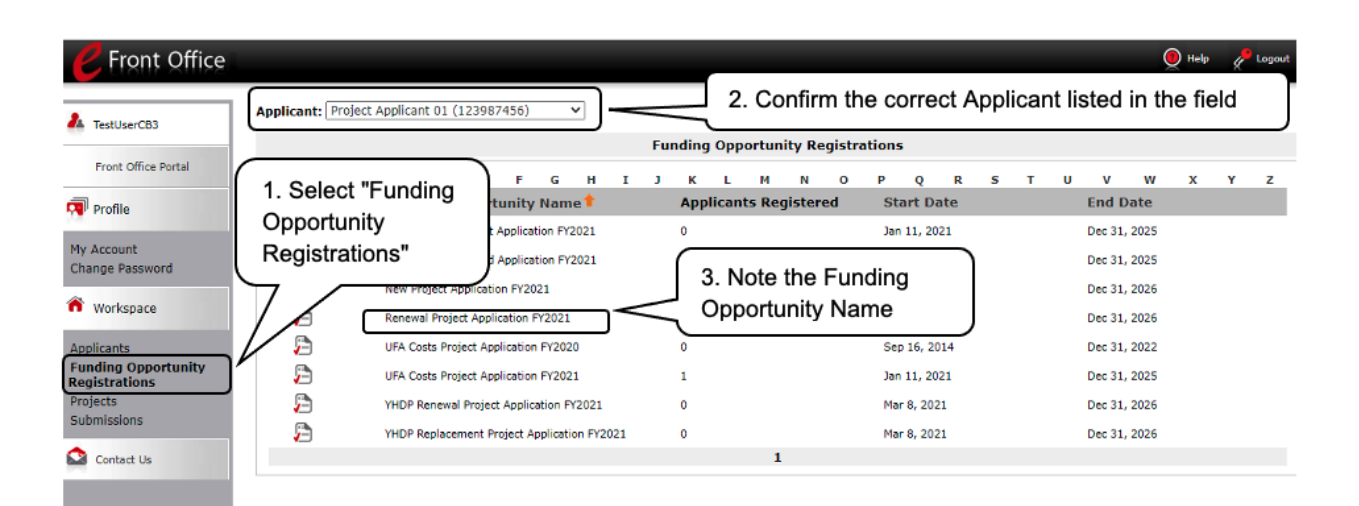

#### *Steps*

- 1. Select "Funding Opportunity Registrations" on the left menu bar.
- 2. The "Funding Opportunity Registrations" screen will appear.
- 3. Select the "Register" icon **D** next to the correct item. Example: "Renewal Project Application FY 2021." The "Funding Opportunity Details" screen will appear.

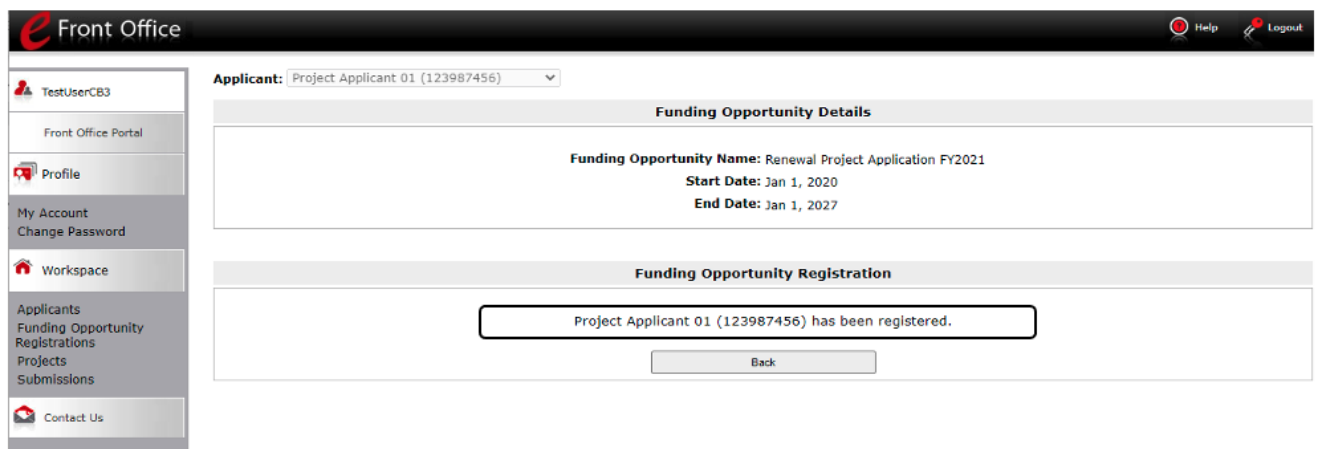

## *Steps*

- 1. When the question appears asking if you want to register the applicant for the funding opportunity, select "Yes" to confirm that you want to register your organization.
- 2. The screen will then indicate that the Project Applicant has been registered.
- 3. Select the "Back" button to return to the "Funding Opportunity Registrations" screen.

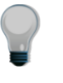

*Remember, the "Applicant" field with the dropdown menu located at the top of the screen identifies the Applicant Profile in which you are working.*

*Please ensure you are working under the correct Applicant.*

## *Creating the Project Application Project*

Project Applicants must create a project for the Project Application in *e-snaps* on the "Projects" screen. Creating a project is an intermediate step; organizations do NOT enter the Application from the "Projects" screen to complete the Application screens (that step will occur on the "Submissions" screen).

Once the Applicant "creates" the Project, the Project will appear on this screen. In the example below, the term "Renewal Project Application" appears under the "Funding Opportunity Name" column.

**Terminology** *"Creating a Project" means "giving the project application a name."*

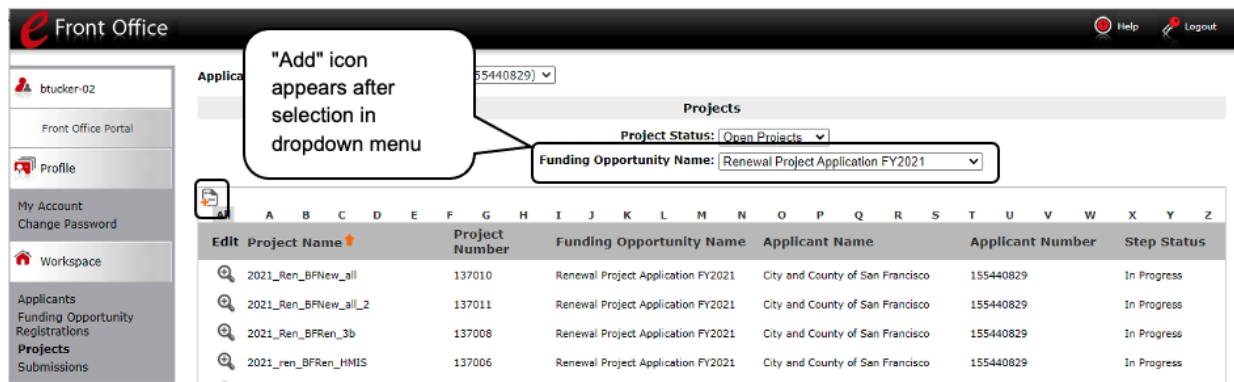

## *Steps*

- 1. Select "Projects" on the left menu bar.
- 2. The "Projects" screen will appear.
- 3. Select the applicable funding opportunity from the "Funding Opportunity Name" dropdown. Example: "Renewal Project Application FY 2021"
- 4. The screen refreshes and an "Add" icon **a**ppears on the left side of the screen above the column headings.
- 5. Select the "Add" icon.
- 6. The "Create a Project" screen will appear.

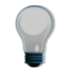

*Remember, the "Applicant" field with the dropdown menu located at the top of the screen identifies the Applicant Profile under which you are working.*

*Please ensure you are working under the correct Project Applicant.*

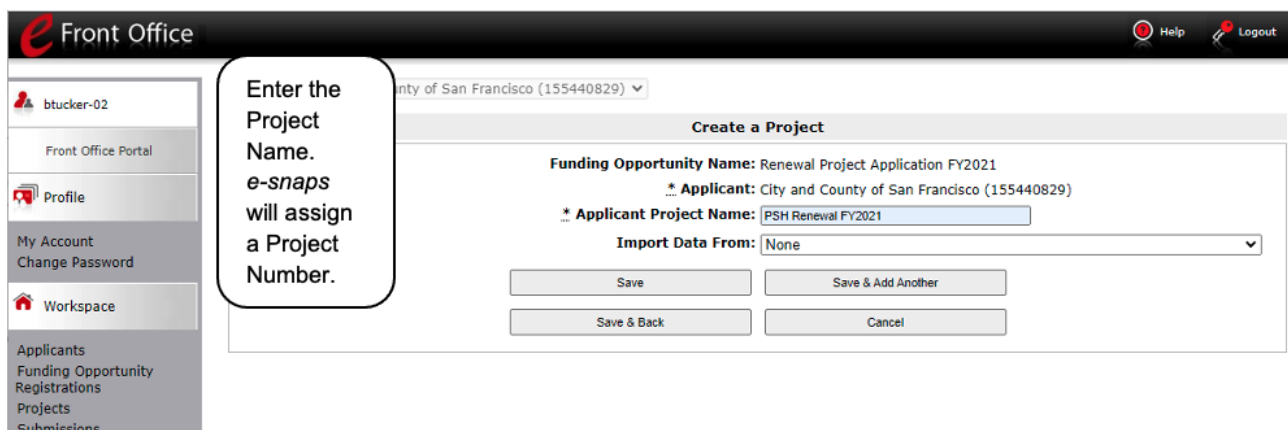

## *Steps*

- 1. On the "Create a Project" screen, the Project Applicant Name will be pre-populated.
- 2. In the "Applicant Project Name" field, enter the name of the project that is being created or renewed, as it will appear in the grant and award letter.
- 3. Renewals Only: In the "Import Data From:" field, select the project that is being renewed.

Importing will ensure that your project information from the previous year's Project Application is imported and will decrease the amount of information that must be entered in the current Project Application.

This field will only appear for "Renewal Project" types and will not appear for "New" projects.

- 4. Select "Save & Back" to return to the "Projects" screen.
- 5. The project name is listed in the menu.
	- Select the "View" icon  $\bigcircledast$  to view project details; however, it is not necessary to enter any notes on that page.

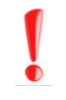

All renewal Project Applicants are able to import the previous year's application data, even if the project is a first-time renewal.

If the previous year's information is imported, renewal Project Applicants MUST review the prepopulated information to ensure the responses to the questions are still accurate.

### *Submissions*

After completing the Project Applicant Profile, registering for the Funding Opportunity, and creating the Project Application project, Project Applicants may now enter the Project Application and complete the screens. You must access the Project Application screens through the "Submissions" screen.

**Terminology** *"Submissions" refers to both submitted project applications and project applications that are in progress to be submitted.*

> *This screen also includes applications that are created by mistake and are not intended to be submitted.*

*Once you have created a project on the Projects screen and it appears here, you cannot delete it. You can only rename it.*

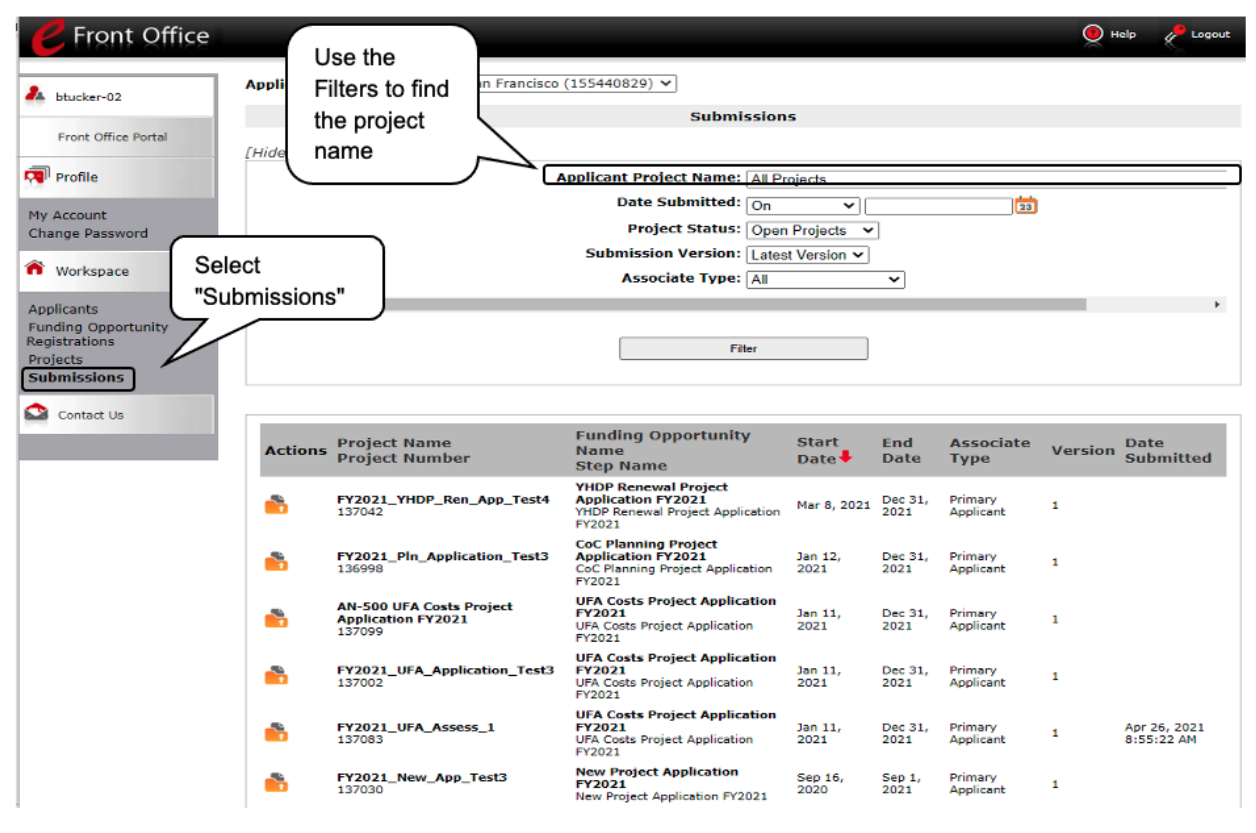

#### *Steps*

- 1. Select "Submissions" on the left menu bar.
- 2. The "Submissions" screen will appear.
- 3. Locate the Project Application project you established.
	- Option: Use the "Submissions Filters." Select the project name in the Project Name field. Then select the "Filter" button to single out your project(s).
	- Option: Select "Clear Filters" on the top left of the "Submissions Filters" box. Then, review the "Funding Opportunity Name / Step Name" column.
- 4. Continue with the instructions in the next section for accessing the Project Application.

# **Access the Project Application**

This section identifies the steps for completing the Project Application screens in *e-snaps*.

**NOTE:** *Some data may pre-populate from the Project Applicant Profile (i.e., e-snaps will bring it forward). Review the pre-populated data. If any information is incorrect, you must go back and correct it in the Project Applicant Profile.*

> *If you are in the Project Application and you need to update the Project Applicant Profile:*

- *Select "Back to Submissions List."*
- *Select "Applicants" on the left menu bar and select the orange folder next to the Applicant name.*
- *Ensure that the Applicant Profile is in "edit" mode.*
- *Make the appropriate corrections as needed, and select "Save" at the bottom of the screen after you make each revision.*
- *Once you have made all of the necessary corrections to your Project Applicant Profile, continue to the "Submission Summary" screen and select "Complete."*
- *When you return to the Project Application, the screen will show the corrected information.*

*If the corrected information does not populate the Project Application, do the following:*

- *Log out of e-snaps.*
- *Log back in and navigate to the screen in the Applicant Profile where information needs to be corrected. If the information is incorrect, correct it and press Save. If the information is correct, then edit it to something that is incorrect, save it, then change it back and save it.*
- *Navigate to the "Submission Summary" and select "Complete."*
- *Log out of e-snaps.*
- *Log in again. Navigate to your Project Application. The information should be updated.*

*Importing: If you chose to import, the information in the Project Application from which you imported will pre-populate in e-snaps. You should review and update*  each screen to ensure that the imported information is current and all fields have *been completed.*

*Saving: Select "Save" at the bottom of the screen after you make each revision. Once you have made all of the necessary corrections to your Project Applicant Profile, proceed to the "Submission Summary" screen and select "Complete." When you return to the Project Application, the screen will show the corrected information.*

Access the Project Application through the "Submissions" screen.

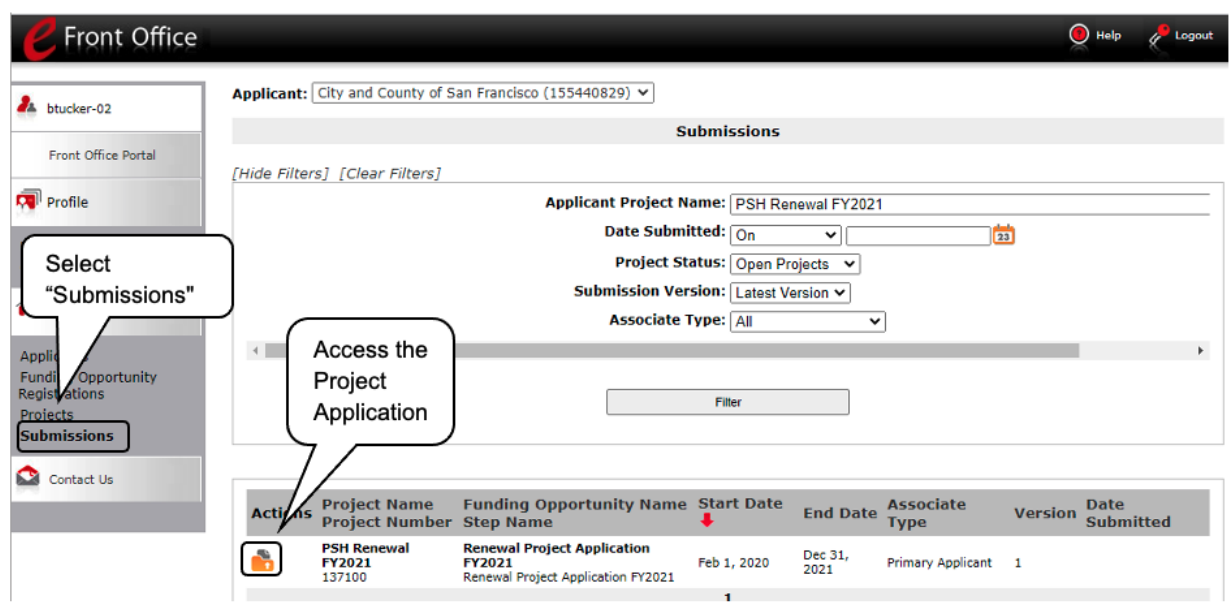

## *Steps*

- 1. Select "Submissions" on the left menu bar.
- 2. The "Submissions" screen will appear.
- 3. Select the "Folder" icon to the left of the Project Application Name you established with the Funding Opportunity Name.

Example: "PSH Renewal FY 2021"

4. The "Before Starting" screen will appear.

*Please continue with the resources available on the HUD.gov and e-snaps webpages at:*

- *[https://www.hud.gov/program\\_offices/comm\\_planning/coc/competition](https://www.hud.gov/program_offices/comm_planning/coc/competition)*
- *<https://www.hudexchange.info/programs/e-snaps/>*